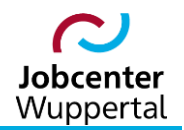

**KDN.sozial Fallmanagement für Jobcenter (kurz: FMG.job)**

# **Raumbuchungen "Neue Räume"**

**Nutzung des Fachverfahrens gingco**

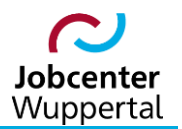

## Inhaltsverzeichnis

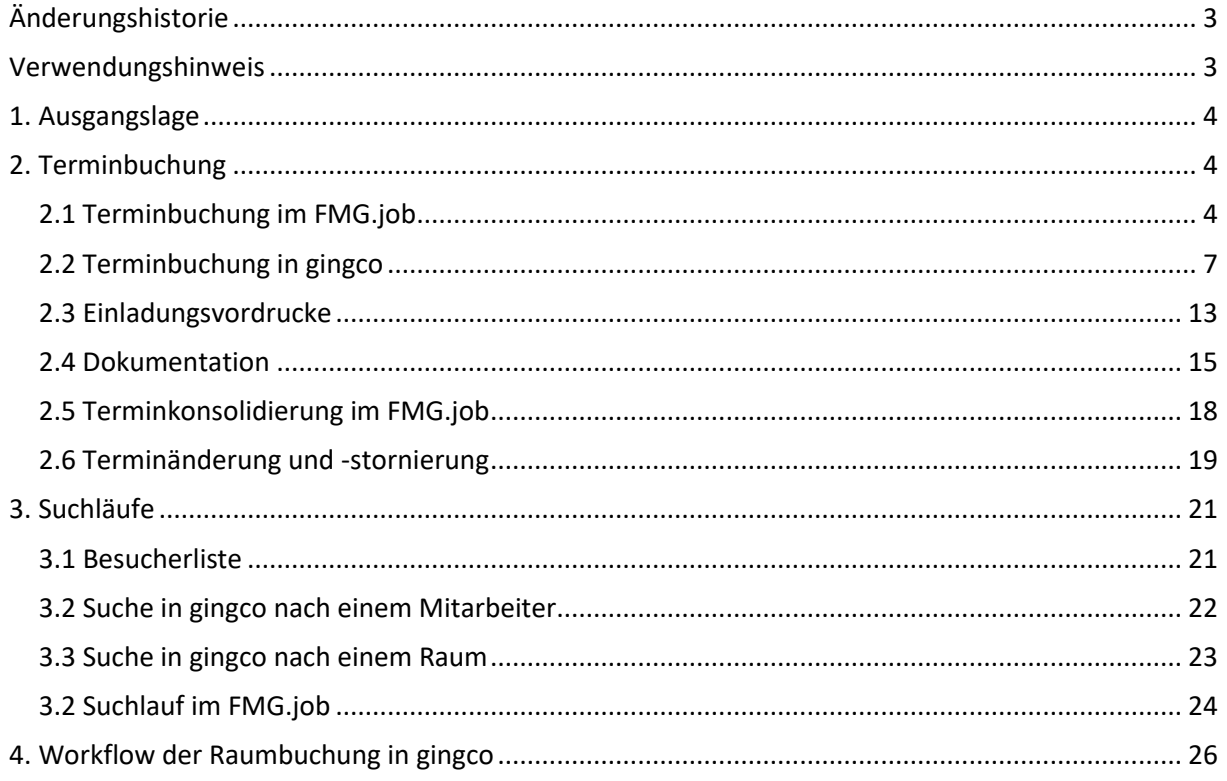

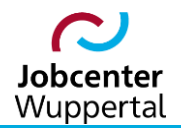

## <span id="page-2-0"></span>**Änderungshistorie**

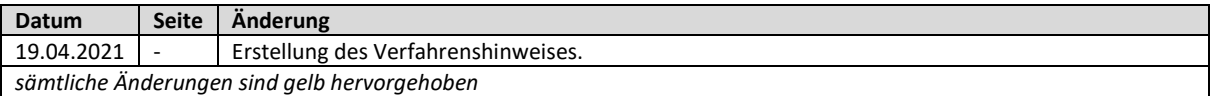

## <span id="page-2-1"></span>**Verwendungshinweis**

Die vorliegende Arbeitshilfe ist in all ihren Teilen urheberrechtlich geschützt. Alle Rechte vorbehalten, insbesondere das Recht der Übersetzung, des Vortrags, der Reproduktion, der Vervielfältigung auf fotomechanischen oder anderen Wegen und der Speicherung in elektronischen Medien.

Ungeachtet der Sorgfalt, die auf die Erstellung von Text, Abbildungen und Programmen verwendet wurde, kann die Jobcenter Wuppertal AöR für mögliche Fehler und deren Folge keine juristische Verantwortung oder irgendeine Haftung übernehmen.

Die in dieser Arbeitshilfe möglicherweise wiedergegebenen Gebrauchsnahmen, Handelsnamen, Warenbezeichnungen usw. können auch ohne besondere Kennzeichnung Marken sein und als solche den gesetzlichen Bestimmungen unterliegen.

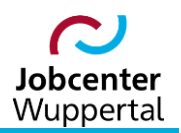

## <span id="page-3-0"></span>**1. Ausgangslage**

Mit dem anstehenden neuen Beratungs- und Raumkonzept der Jobcenter Wuppertal AöR (JC) besteht die Notwendigkeit, das Verfahren zu Terminbuchungen neu festzulegen, da zukünftig keine nach Mitarbeitenden festgelegten Beratungsräume mehr bestehen.

Zukünftig müssen allgemein und gemeinsam zu nutzende Beratungsräume in einem Front Office-Bereich gebucht werden. Für diese Raumbuchung wird die Fachanwendung der Firma gingco systems (kurz: gingco) eingesetzt. Das bedeutet, dass Terminbuchungen zur Verknüpfung der diversen Leistungseinheiten, inkl. der bestehenden Geschäftsstelle, neu angedacht werden müssen.

Aktuell erfolgen Terminbuchungen kundenbezogen, indem im Kundendatensatz im FMG.job auf dem Kunden-Desktop ein Termin vergeben wird. Ergänzt wird dies zukünftig um eine raumbezogene Buchung in gingco, in der Art des Raumes, Informationen zu Gesprächspartner\*innen, mögliche Technik sowie die Aufrufnummer angegeben sein können, bei unbestimmten Gruppenveranstaltungen aber nicht müssen.

Herausforderung für die Mitarbeitenden, die Terminbuchungen verpflichtend in KDN.sozial vornehmen müssen, ist, dass eine Terminbuchung in zwei Fachverfahren eingegeben und abgebildet werden muss. Ausgehend vom FMG.job wird über einen sog. Deeplink die Suchmaske in gingco angesteuert und Termindaten sowie die ausgewählte Liegenschaft übermittelt. Alle weiteren Termininformationen müssen zur Kundensteuerung separat in gingco erneut eingegeben werden. Der folgende Buchungsablauf verdeutlicht dies.

## <span id="page-3-1"></span>**2. Terminbuchung**

#### <span id="page-3-2"></span>**2.1 Terminbuchung im FMG.job**

Zunächst erfolgt der Aufruf eines\*er Kunden\*in im FMG.job mit Einstieg auf den Kunden-Desktop.

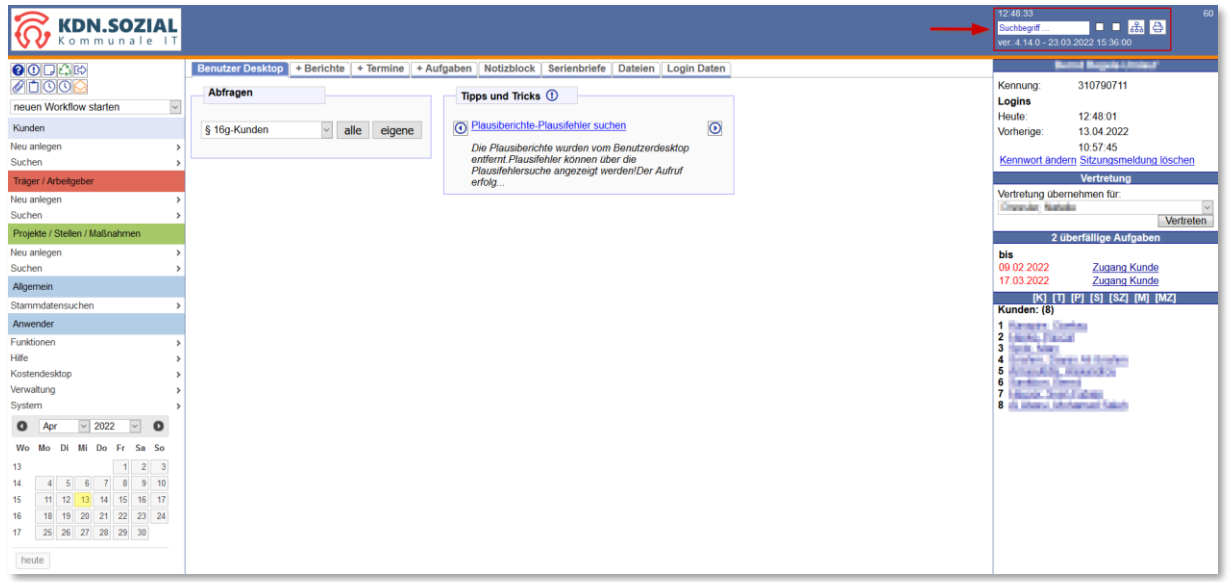

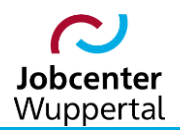

#### Auf dem Kunden-Desktop mit Link *neuer Termin* die Terminbuchungsmaske aufrufen.

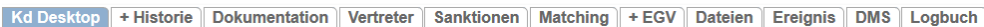

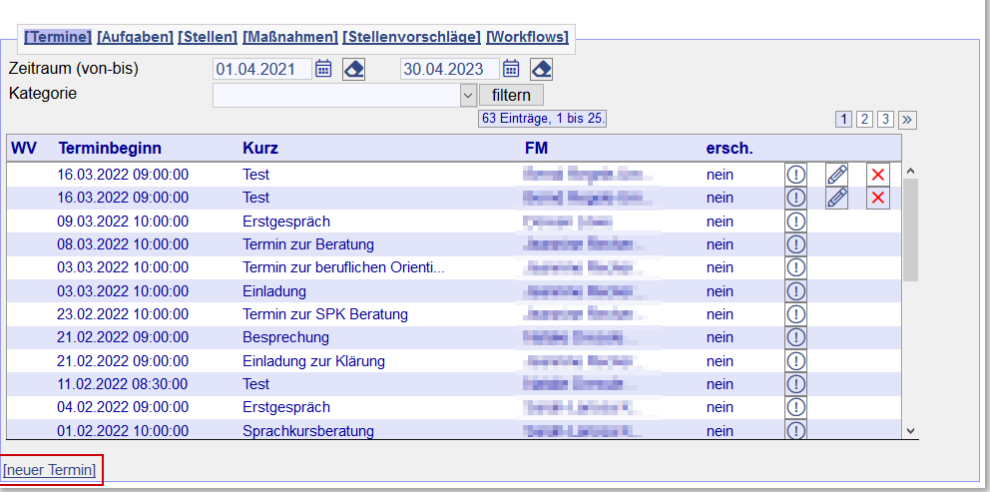

In der Buchungsmaske wird gesteuert, wer  $(1)$  mit wem  $(2)$  welches Gespräch  $(7)$  wann  $(6)$  haben wird. Kunden\*innen- und Fallmanager\*innenname sind vorbelegt und dürfen nicht geändert werden. Die übrigen Eingaben sind zu tätigen. Neu ist die Auswahl der *Liegenschaft* ⑨ zur Ansteuerung des gewünschten Gebäudes.

Des Weiteren werden für die innerhalb vom FMG.job benötigten Informationen über den Inhalt im Feld *Kurztext*③, der für den Vordruck benötigte Einladungsgrund im Feld *Langtext* ④ sowie die Terminkonsolidierung im Feld *Status* ⑧ zur Nachvollziehbarkeit gesteuert.

Der geplante Raum über das Feld *Ort* (5) wird nicht benötigt, da er nicht an gingco übertragen werden kann. Eine Befüllung hat nur Informationscharakter.

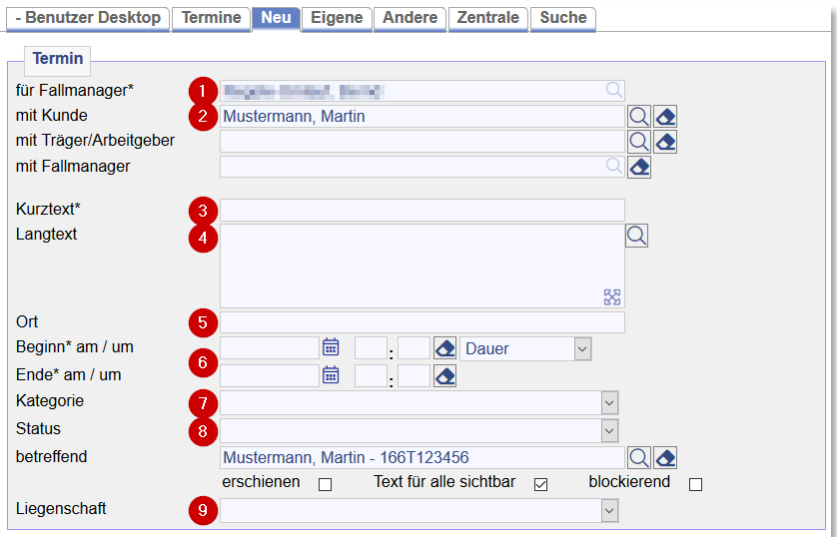

Im Einladungsgrund wird zusätzlich die Termin-ID platziert, die als Aufrufnummer genutzt werden soll. Vorerst ist deshalb ausschließlich der Textbaustein *berufliche Situation+Termin.ID* zu nutzen.

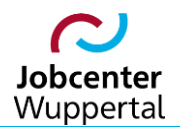

Die Auswahl erfolgt mittels vorgegebener Textbausteine über die Lupe. Ferner wird der Einladungsgrund in den Vordruck übertragen. Sämtliche Textbausteine lassen sich nach Auswahl bei Bedarf noch bearbeiten. Zudem können noch weitere Textbausteine angelegt werden.

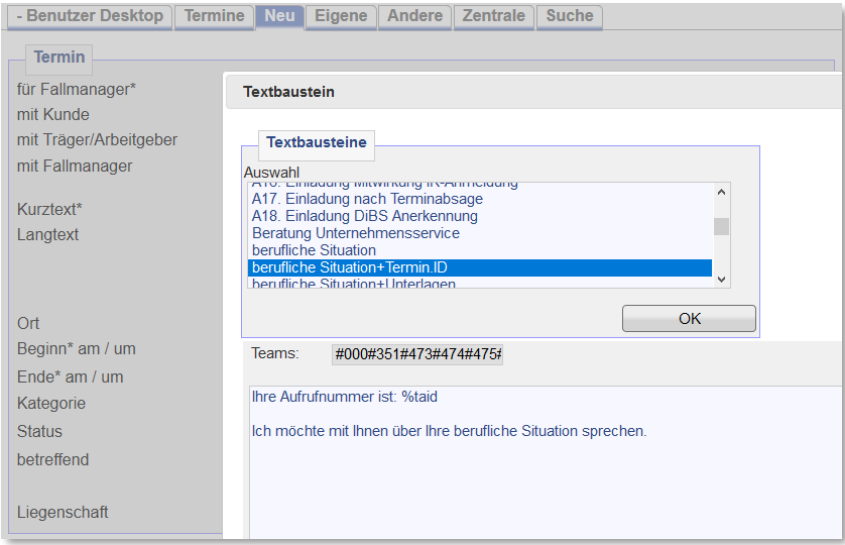

Nach erfolgter Eingabe aller notwendigen Felder und nach Abspeichern wird die Aufrufnummer generiert und ist auf die hinteren 3 Stellen zu kürzen. Abschließend sieht die vollständige Terminbuchung in der Terminbuchungsmaske wie folgt aus:

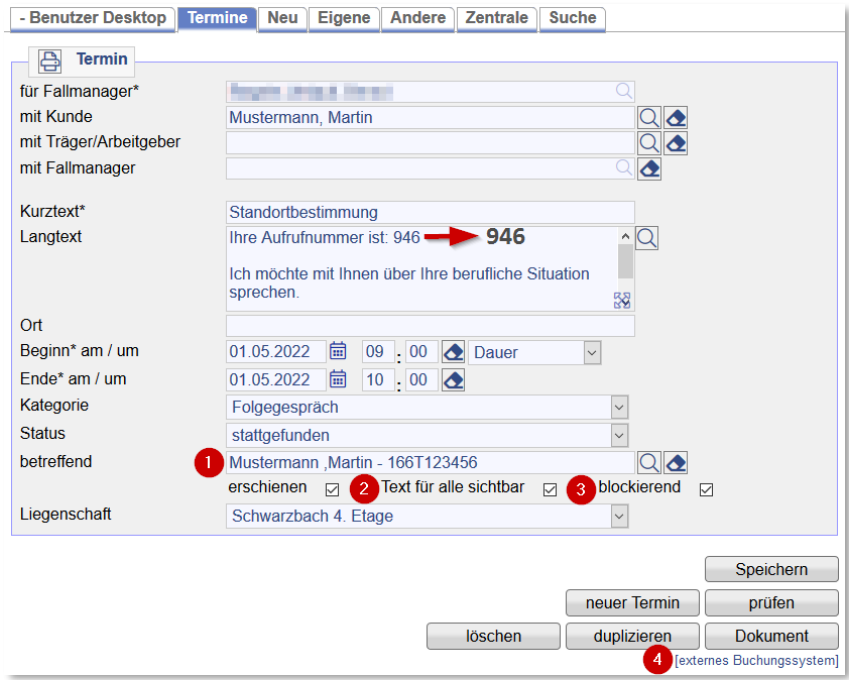

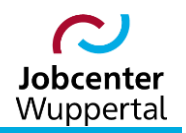

Das bereits beim Aufruf der Maske befüllte Feld *betreffend* ① wird für den Übertrag des\*der Gesprächspartners\*in nach gingco noch benötigt.

Der Eintrag *Text für alle sichtbar* ②wird markiert, wenn die Termindetails (Kurz- und Langtext) für andere Benutzer\*innen sichtbar sein sollen. Der Haken ist verpflichtend zu setzen, damit für jede\*n Sachbearbeiter\*in die Termininformationen einsehbar und nachvollziehbar sind.

Mit der Checkbox *blockierend* ③ wird bestimmt, ob die Zeitspanne blockiert werden soll. Ist der Haken nicht gesetzt, ist es möglich, in diesen Zeitraum einen weiteren Termin zu buchen. Zur Vermeidung von Doppelbelegungen eines Raumes in gingco sollte der Haken verpflichtend gesetzt werden. Sollte ein Termin kurzfristig abgesagt werden, ist der Haken wieder herauszunehmen, damit das Zeitfenster wieder freigegeben wird.

Abschließend erscheint nach dem Abspeichern der Link zum *externen Buchungssystem* ④, über das das Fachverfahren gingco geöffnet wird.

#### <span id="page-6-0"></span>**2.2 Terminbuchung in gingco**

Mit dem Link im FMG.job zum *externen Buchungssystem* erfolgt die Weiterleitung zu gingco. Es öffnet sich zunächst die gingco-Suchmaske in der Kartenansicht  $(1)$ , entweder direkt auf der zuvor ausgewählten Etage oder für das Gesamtgebäude ②. Sollten Etage oder Gebäude noch geändert werden müssen, kann die Auswahl über das Klappmenü vorgenommen werden. Es empfiehlt sich jedoch, die Kartenansicht aufgrund der besseren Übersicht der Verfügbarkeit beizubehalten. Die Listen- oder Kalenderansicht bieten dagegen ein gutes Kontrollinstrument für z.B. die Terminsuche.

Auf der gingco-Suchmaske sind die Termininformationen ③ aus dem FMG.job ohne Teilnehmende oder Einladungsgrund übernommen worden. Auf der Suchmaske kann zwar die Art des Raumes ausgewählt werden, doch sind aktuell nur Beratungsräume  $\overline{A}$ ) einbuchbar. Über Aktualisieren  $\overline{B}$ ) kann die Verfügbarkeitsansicht aktualisiert werden.

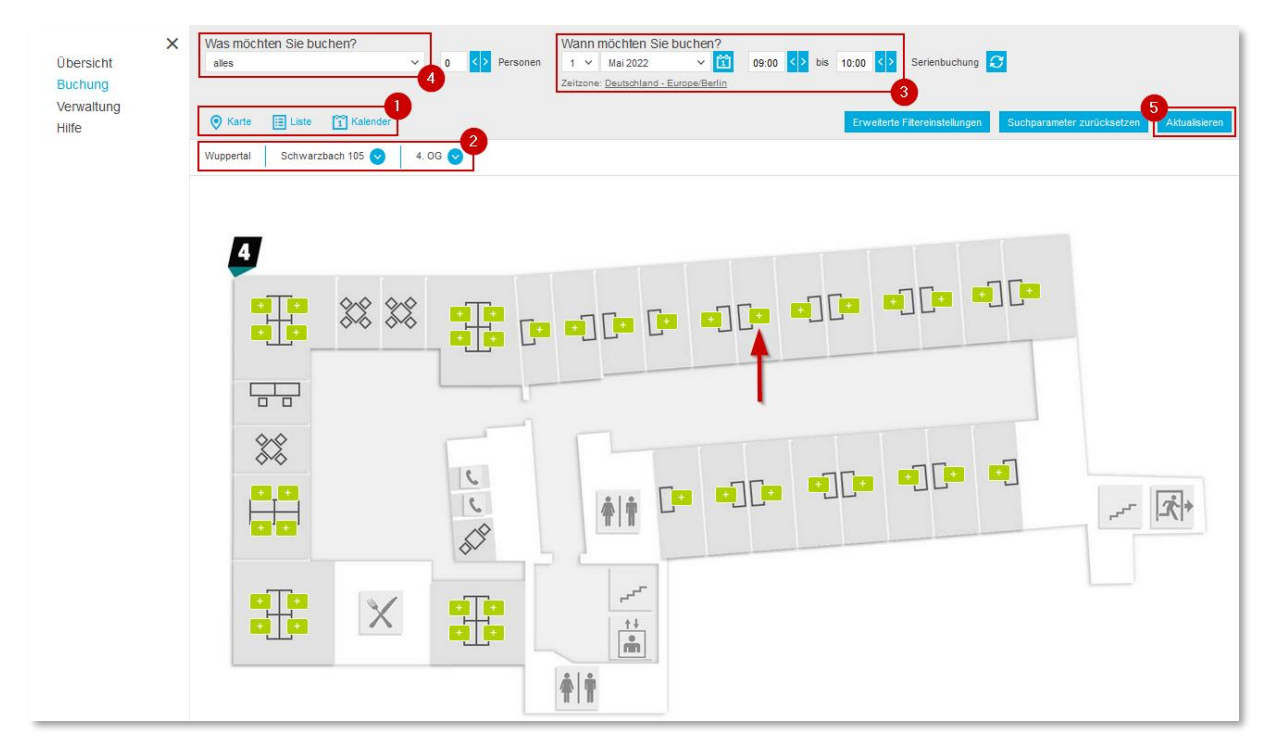

Wird im FMG.job das gesamte Gebäude ausgewählt, muss zunächst die gewünschte Etage aufgerufen werden. Danach öffnet sich wieder die Etagenansicht wie eben beschrieben.

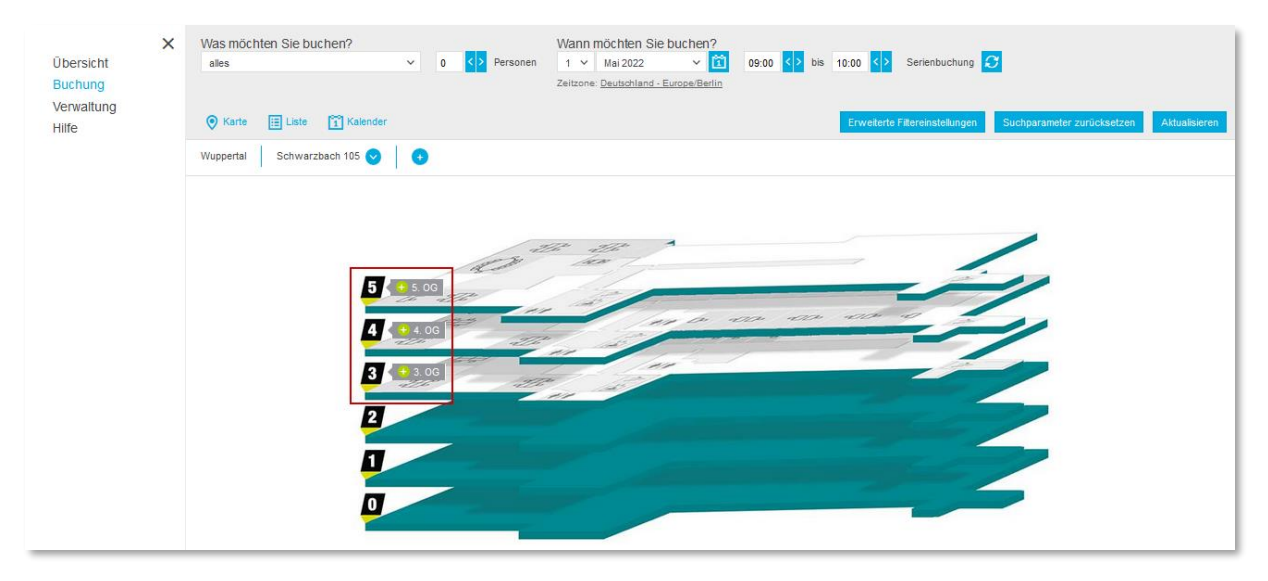

Um einen Raum zu buchen, ist als Orientierung in der Kartenansicht am besten, einem grünen Plus zu folgen. Rote X zeigen einen nicht buchbaren Raum an. Insgesamt gibt es die folgenden Symbole:

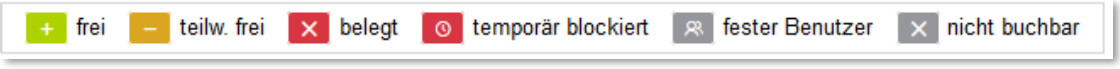

Mit Auswahl auf den gewünschten Raum erfolgt die Weiterleitung auf die eigentliche gingco-Buchungsmaske. Dort muss unter dem Menüpunkt *Informationen* im Feld *Thema* die 3-stellige Termin-ID aus dem FMG.job (= Aufrufnummer) eingegeben werden. Des Weiteren kann unter *Benachrichtigungen* festgelegt werden, ob eine E-Mail an den\*die Bearbeiter\*n geschickt werden soll.

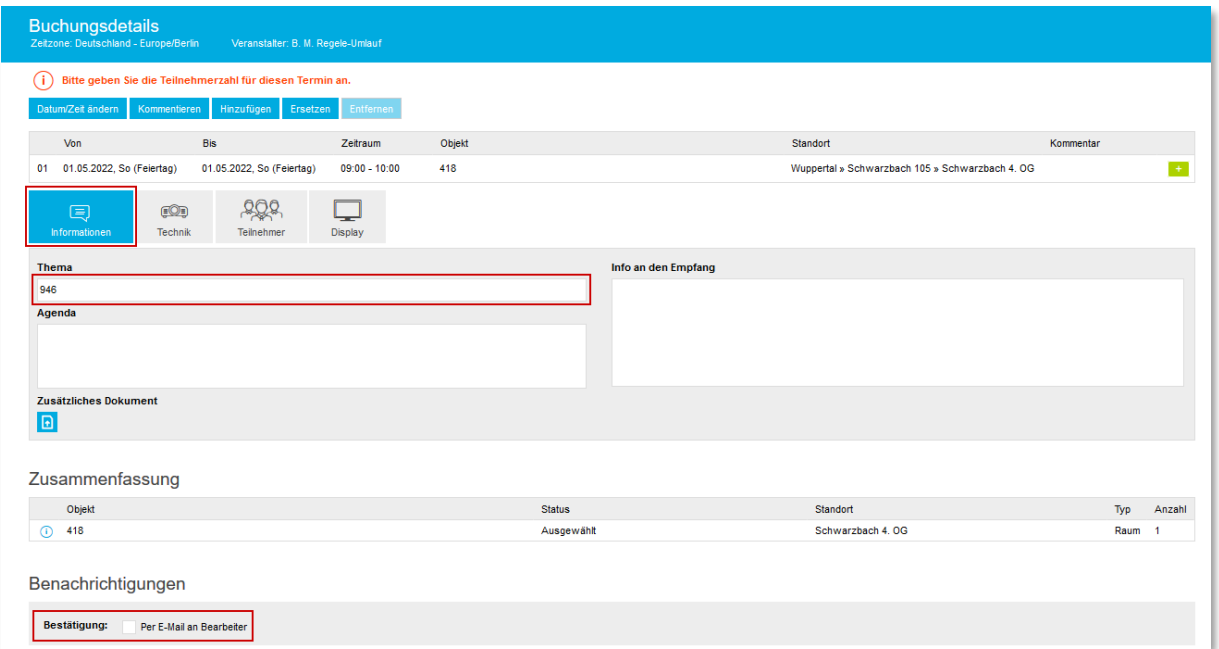

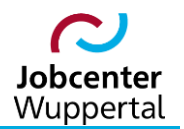

Ohne weiteres Abspeichern wird danach der Menüpunkt *Teilnehmer* aufgerufen. Im Menüpunkt *Teilnehmer* ist auf den Link *Hinzufügen* zu klicken.

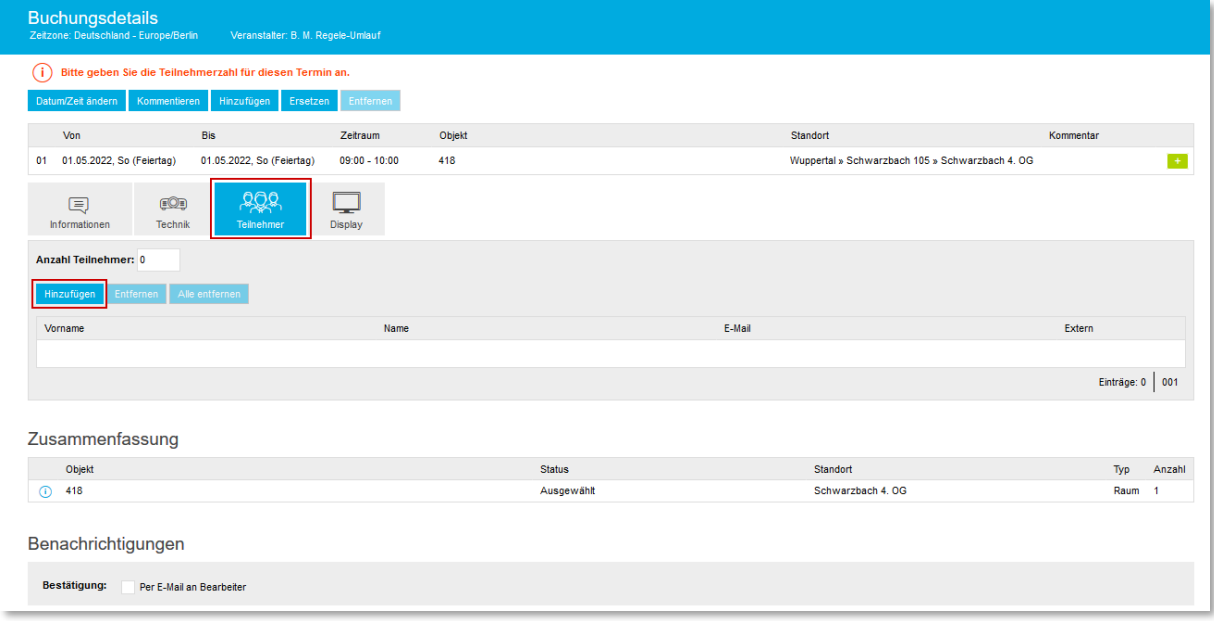

Hier öffnet sich eine Eingabemaske mit allen hinterlegten Buchungsberechtigten zur Auswahl per Doppelklick über *Systembenutzer* sowie der Möglichkeit, *externe* Teilnehmer hinzuzufügen. Mit *Übernehmen* wird die jeweilige Auswahl abgeschlossen.

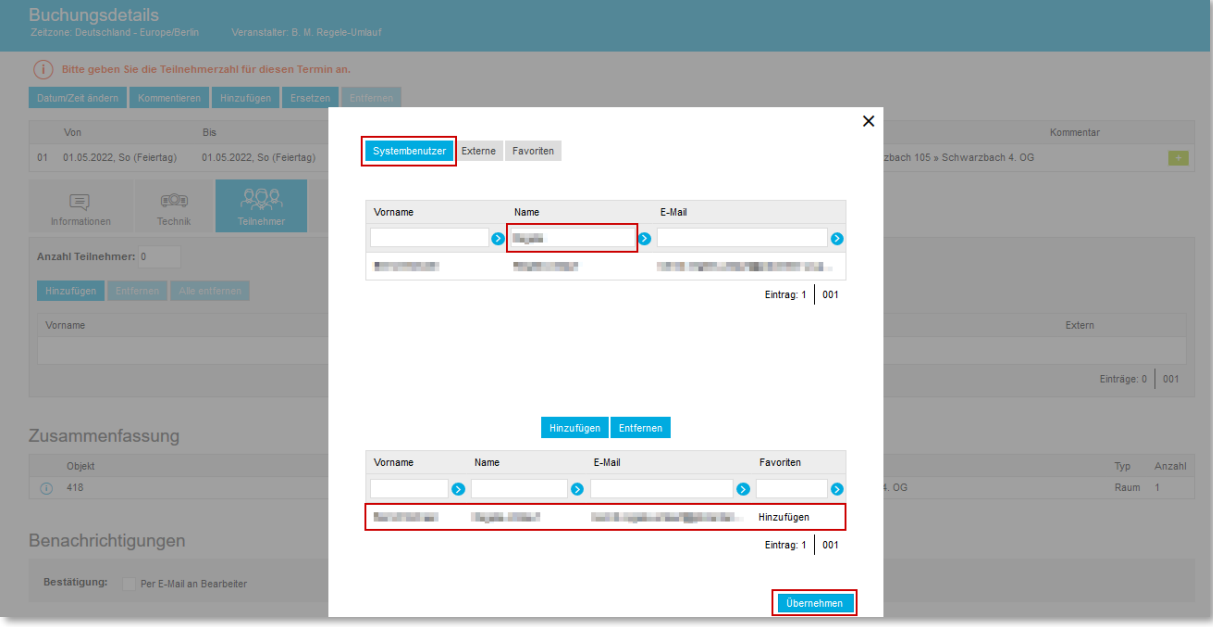

Bei der Eingabe externer Teilnehmer\*innen empfiehlt es sich jetzt die Eingabe aus dem Feld *betreffend* im FMG.job zu übernehmen. Zur besseren Steuerung sollte die Kundennummer hinter den Nachnamen platziert werden.

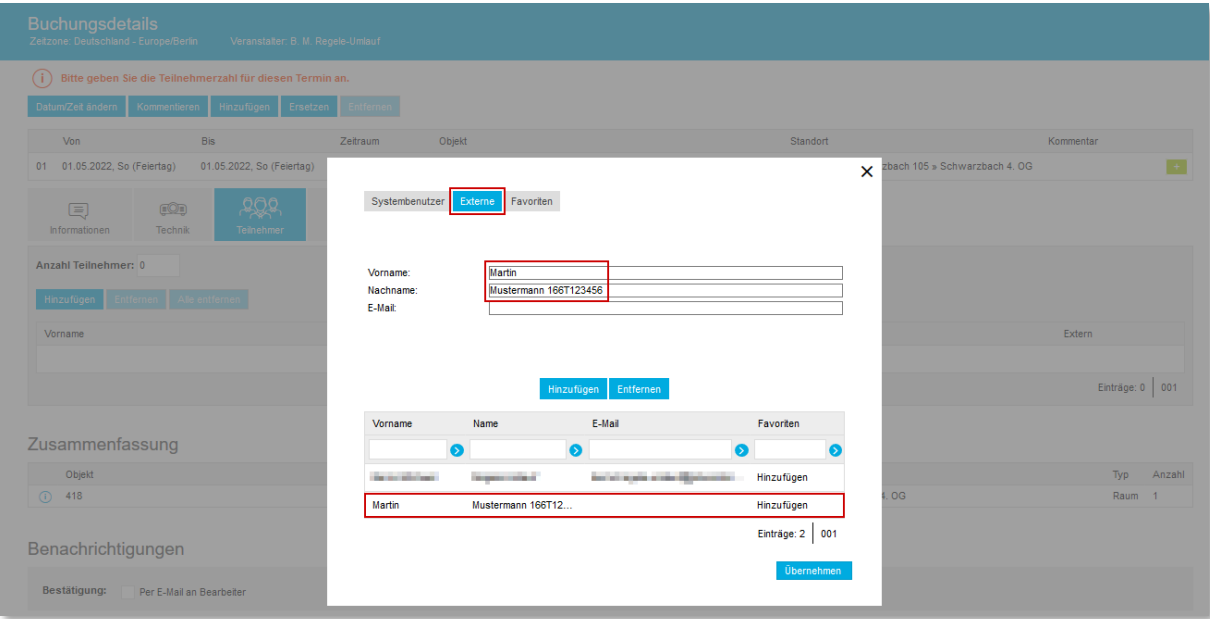

Auf dem Menüpunkten *Technik* bestünde die Möglichkeit, für den Termin notwendiges technisches Equipment dazuzubuchen.

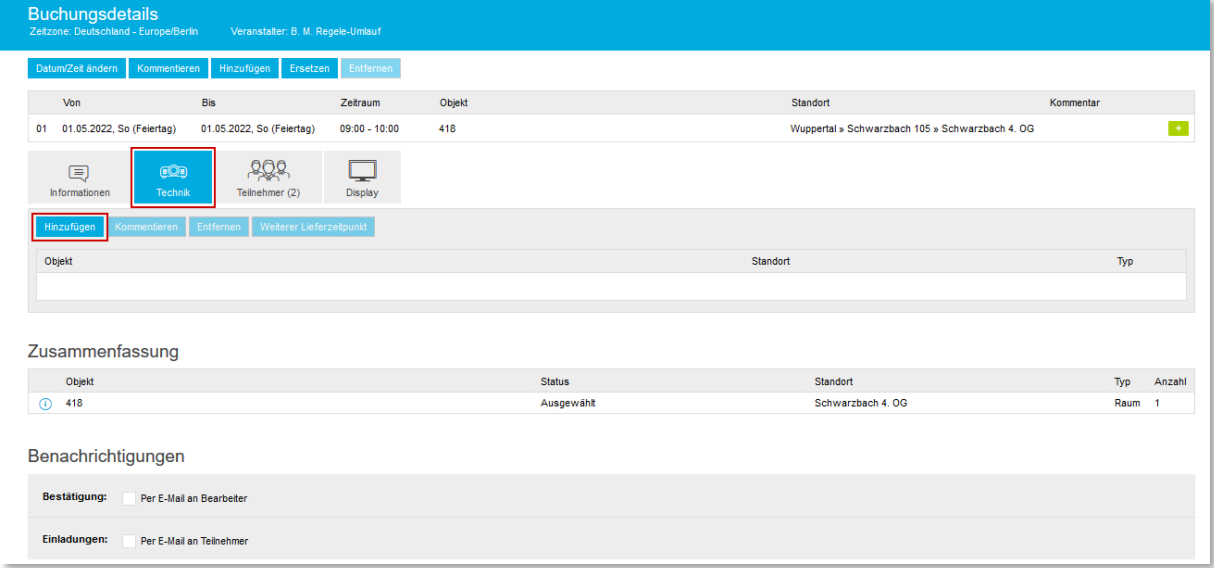

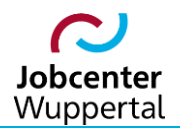

Auf dem Menüpunkt *Display* muss nichts eingegeben werden. Hier wird automatisch die Eingabe der Termin-ID im Feld *Thema* aus dem Menüpunkt *Information* übernommen.

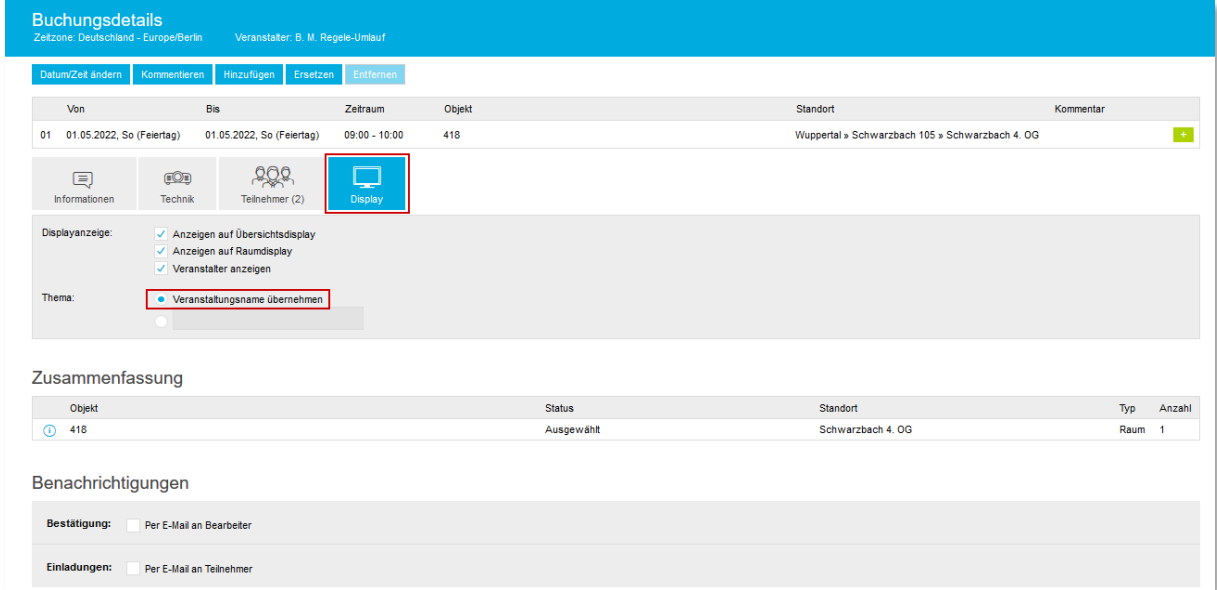

Nach Abschluss aller Eingaben auf *Buchung abschließen* klicken, damit die Raumbuchung abgespeichert wird. Ohne Klick auf den Link gehen alle Eingaben verloren.

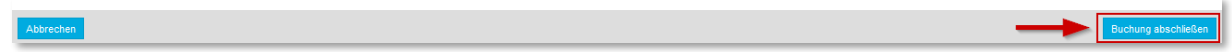

Zur Vermeidung unnötiger E-Mails empfiehlt es sich die Benachrichtigungen an Bearbeiter und Teilnehmer zu deaktivieren, da andernfalls pro Raumbuchung zwei E-Mails versendet werden. Standardmäßig sind die Checkboxes in der Produktivumgebung deaktiviert. Sie können aber durchaus genutzt werden. Versendet werden zum einen die Terminbestätigung unter Nennung der Auftragsnummer, zum anderen eine Termindatei zum Abspeichern in Outlook.

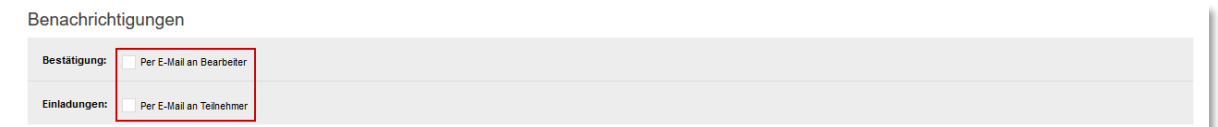

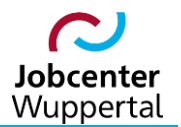

Abschließend erhält man eine Auftragsbestätigung über den eingebuchten Raum. Die Buchung ist damit abgeschlossen.

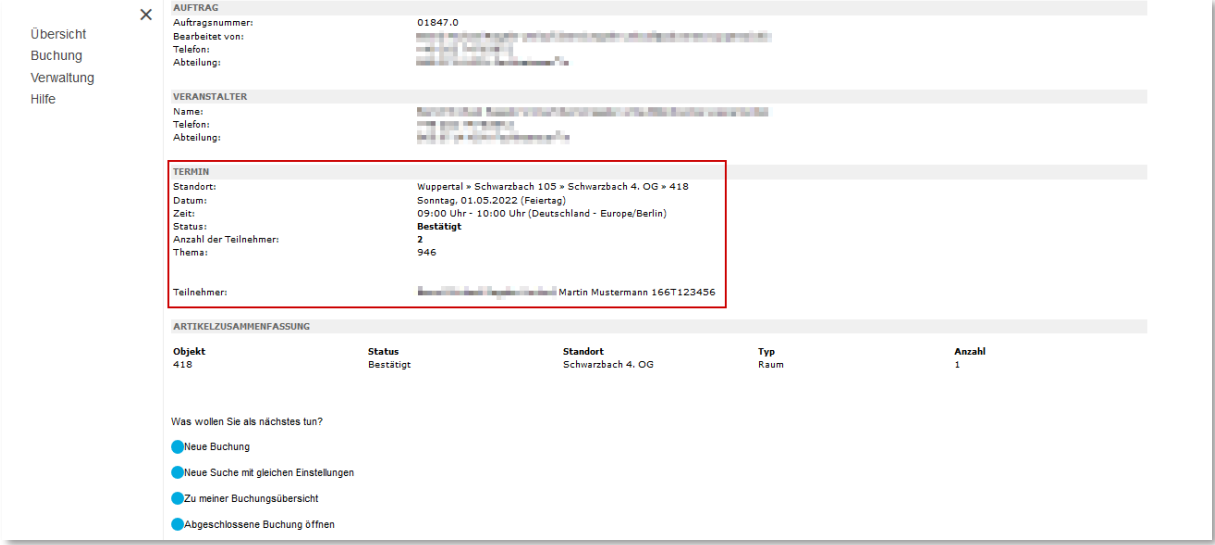

**Hinweis:** Sollte ein Termin geändert oder gelöscht werden, ist die Bearbeitung grundsätzlich im FMG.job sowie in gingo vorzunehmen. Andernfalls besteht in den Verfahren keine Nachvollziehbarkeit mehr, da die Termine technisch nicht miteinander abgeglichen werden.

Am Tag der Einladung werden auf der Aufruftafel alle Kunden\*innen chronologisch nach Uhrzeit, Zimmernummer, Sachbearbeiter\*in und Aufrufnummer angezeigt. Nach Beginn eines Termins bleibt der Eintrag noch eine Stunde stehen, so dass auch Nachzügler noch die Möglichkeit haben, sich auf der Aufruftafel wiederzufinden.

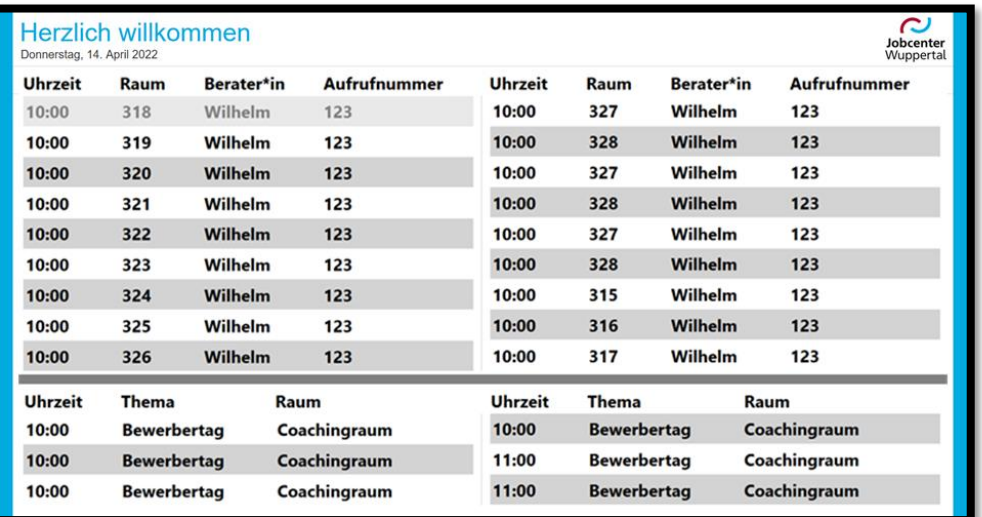

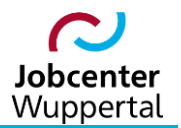

#### <span id="page-12-0"></span>**2.3 Einladungsvordrucke**

Die verschiedenen Vordrucke, die im Rahmen "Neue Räume" angelegt wurden, lassen sich im FMG.job in der Terminbuchungsmaske links oben über das Druckersymbol bei der Maskenüberschrift *Termin* aufrufen. Der Button *Dokument* ist hierfür nicht zu nutzen. Er dient zur Weiterleitung auf den Reiter *Dokumentation* zur Erstellung eines Kundenvermerkes.

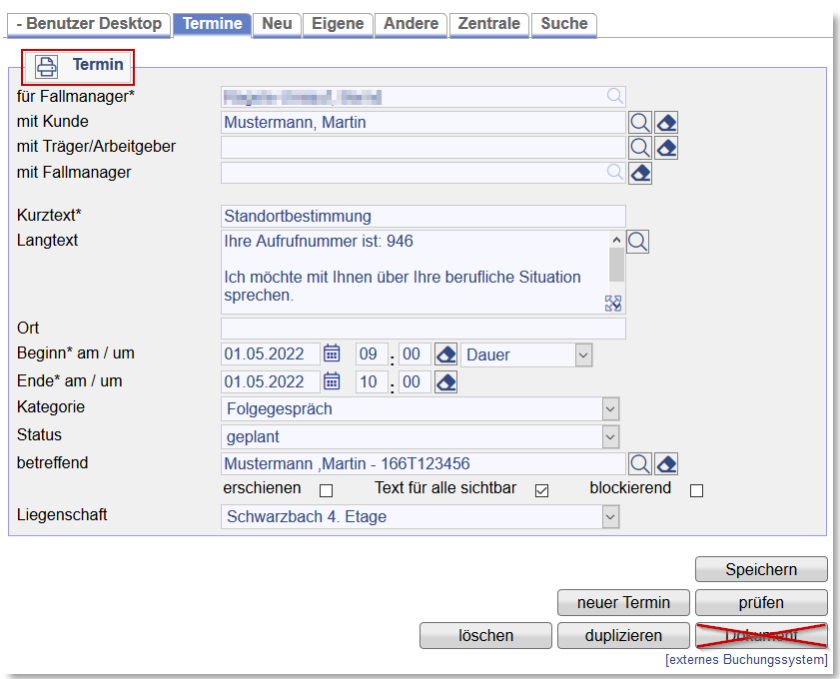

Mit Klick auf das Druckersymbol öffnet sich die Maske mit der Vordruckauswahl.

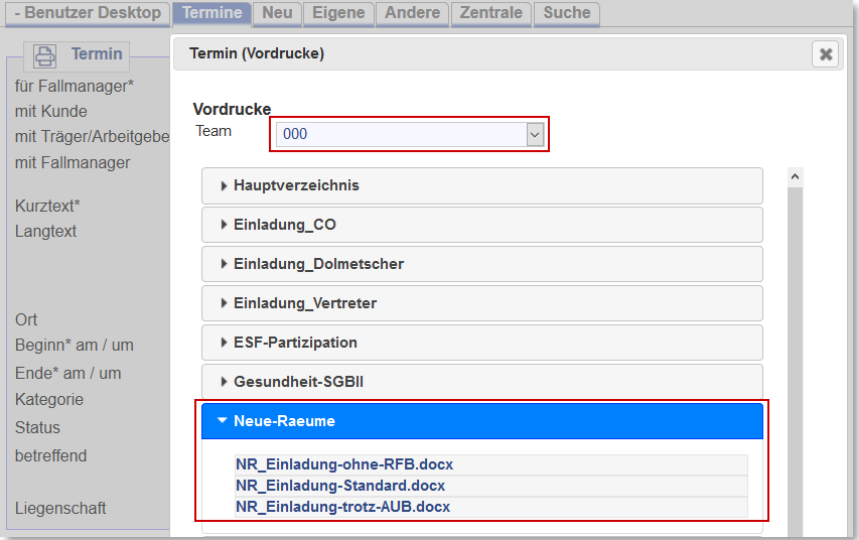

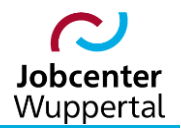

Mit Klick auf den gewünschten Vordruck öffnet sich ein weiteres Fenster, in dem der Kopfbogen mit dem Jobcenter-Logo und den Nutzerdaten ausgewählt werden kann. Standardmäßig ist für die Neuen Räume der Kopfbogen *Kopfbogen\_Neue-Raeume-202203* bereits hinterlegt. Aufgrund der aktuellen Corona-Pandemie muss jedoch der Hygienehinweis nach Sprache ausgewählt werden:

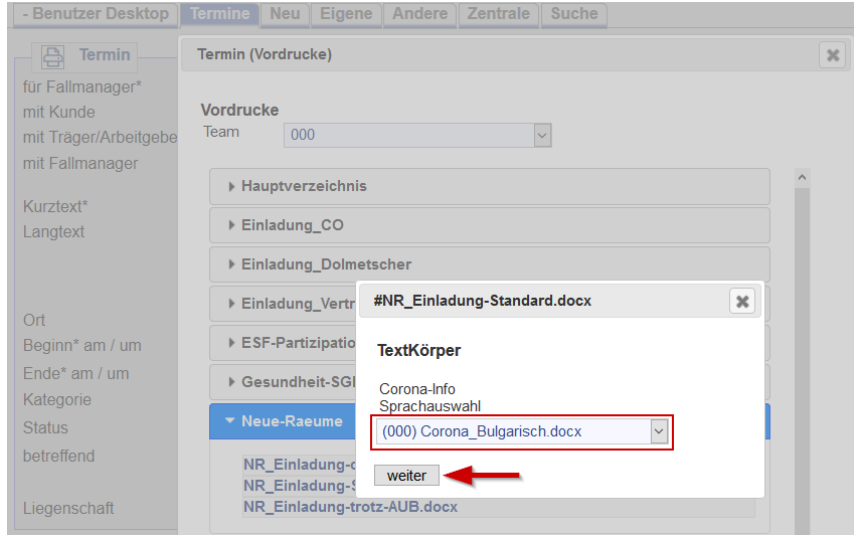

Das sich im weiteren Verlauf öffnende Fenster fordert zu weiteren Eingaben auf. Es müssen die Art der Einladung, der Ort der Rückmeldung, das Team und ggf. die Ablage in d.3 (aktuell nur JBC.41, JBC.42 und JBC.47) ausgewählt werden.

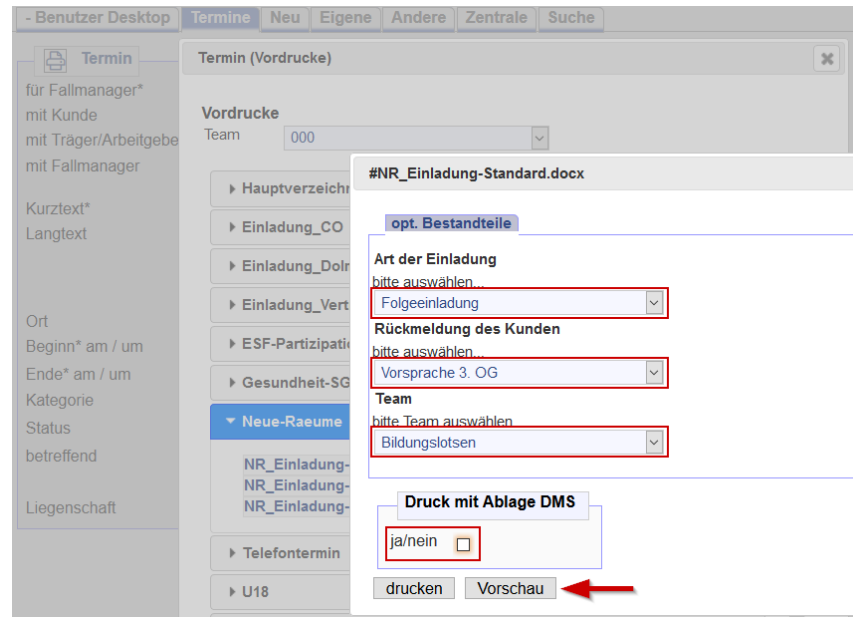

Sind alle Eingaben soweit erfolgt, wird der Einladungsvordruck über die Buttons *Vorschau* bzw. *drucken* generiert:

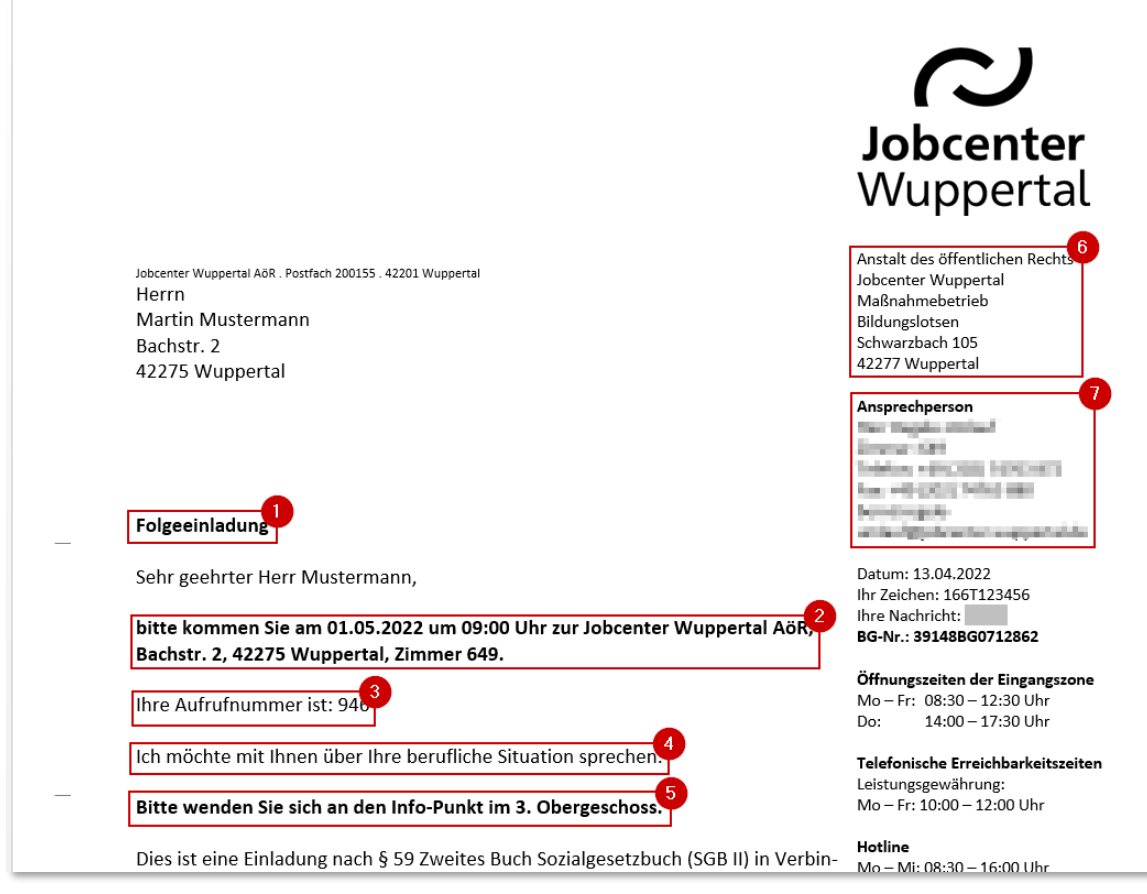

- 1. Art der Einladung
- 2. Termindaten und Besprechungsort
- 3. Aufrufnummer
- 4. Einladungsgrund
- 5. Ort der Rückmeldung
- 6. Teamauswahl inkl. Adresse
- 7. Nutzerdaten

**Hinweis:** Das Einladungsschreiben ist um einen Hinweis erweitert worden, dass das Schreiben zum Termin mitgebracht werden soll. Ferner mögen sich die Kunden\*innen bei Rückfragen in der 3. Etage in der Eingangszone melden. Dadurch können die Service- und Eingangszonenkräfte im Bedarfsfall schneller weiterhelfen.

#### <span id="page-14-0"></span>**2.4 Dokumentation**

Unabhängig davon, dass Termine im Kundendatensatz abgespeichert sind, ist zu jeder Einladung ein allgemeiner Kundenvermerk zu erstellen, aus dem hervorgeht, was der Grund des Gesprächs ist und ob die Einladung mit einer Rechtsfolgenbelehrung nach dem SGB II verschickt wurde. Das dient einerseits zur Abbildung des Beratungsverlaufes, andererseits zur Dokumentation eines möglichen Meldeversäumnisses nach § 32 SGB II.

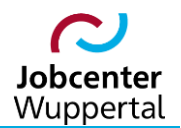

Im Terminbuchungsverlauf erfolgt die Dokumentation nach erfolgter Eingabe und Erstellung des Einladungsvordruckes über den Button *Dokument* (funktioniert nur Kundendatensatz).

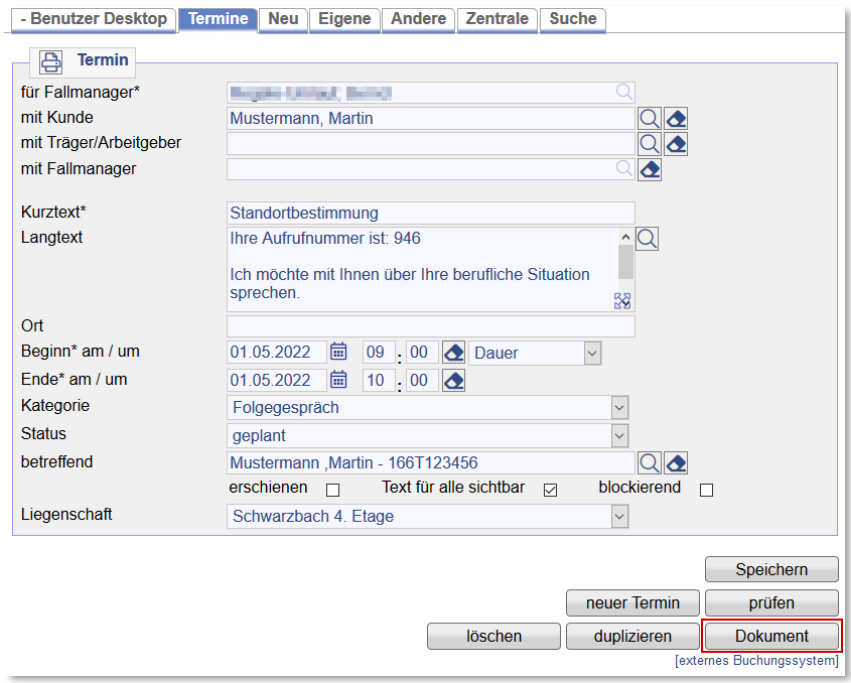

Es öffnet sich der Reiter *Dokumentation* mit einer vorgefüllten Vermerkeingabemaske, in der der Kurztext sowie die Termindaten aus der Terminbuchung übernommen wurden.

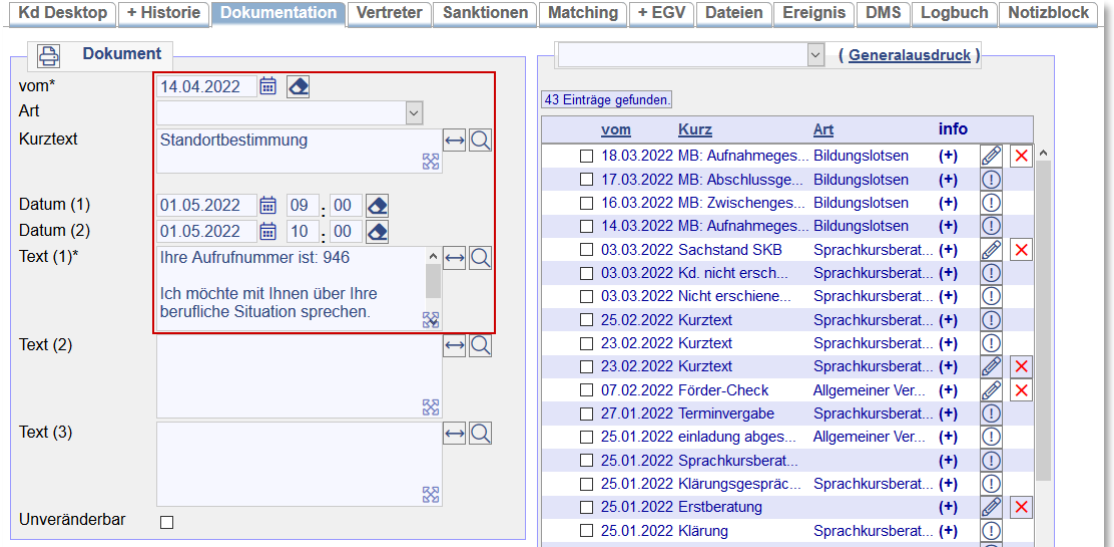

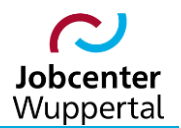

Einzugeben sind die Vermerkart *Allgemeiner Vermerk* sowie im Kurztext etwa *Terminvergabe*. Die Termindaten müssen nicht angepasst werden. Im eigentlich Vermerk folgen die Vermerkinformationen, aus denen hervorgeht, warum und ob eine Einladung mit oder ohne Rechtsfolgenbelehrung verschickt wurde. Grundsätzlich gilt: Der Haken *Unveränderbar* ist verpflichtend zu setzen!

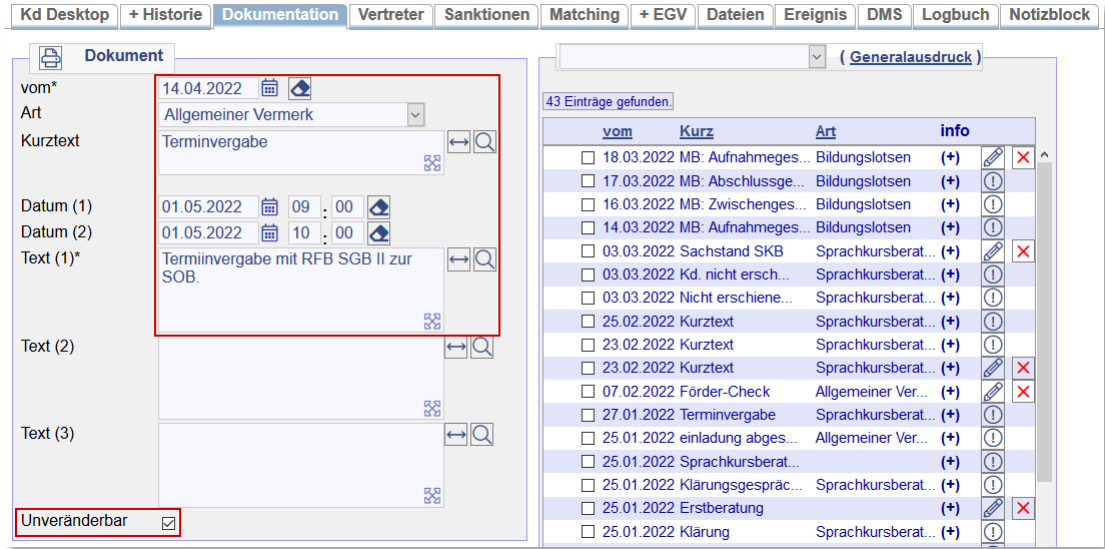

Nach dem Abspeichern kann der Vermerk nicht mehr geändert werden und ist angegraut.

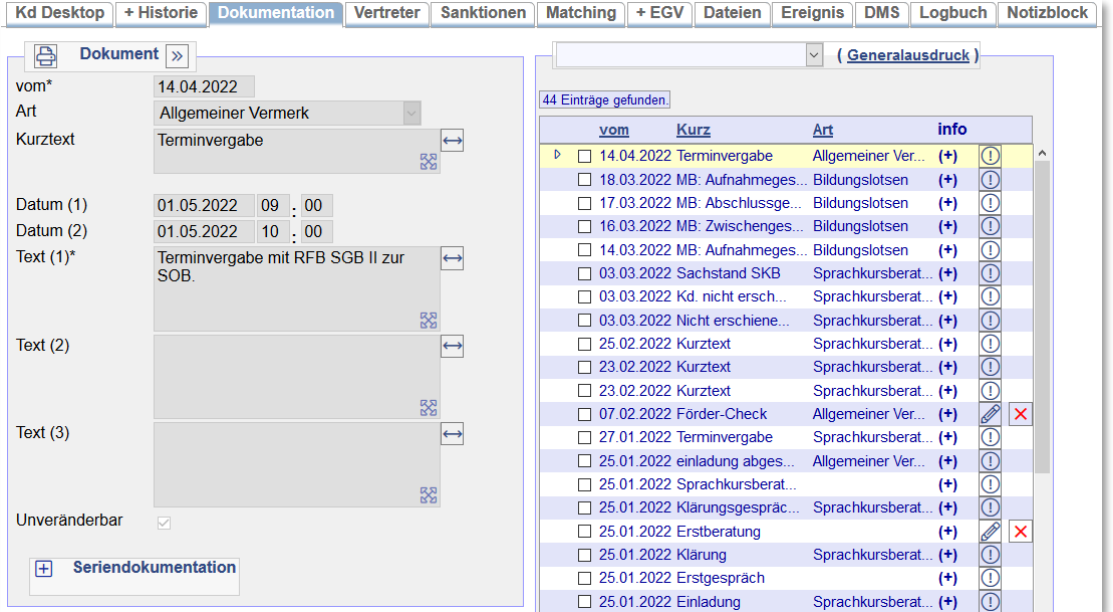

#### <span id="page-17-0"></span>**2.5 Terminkonsolidierung im FMG.job**

Im Rahmen der Fachaufsicht ist der anberaumte Termins verpflichtend zu konsolidieren. Das bedeutet, dass im FMG.job nachgehalten werden muss, ob der Termin *stattgefunden* bzw. *nicht stattgefunden* hat oder *abgesagt* wurde. Dazu wird der Termin über den Stift im Kunden-Desktop aufgerufen.

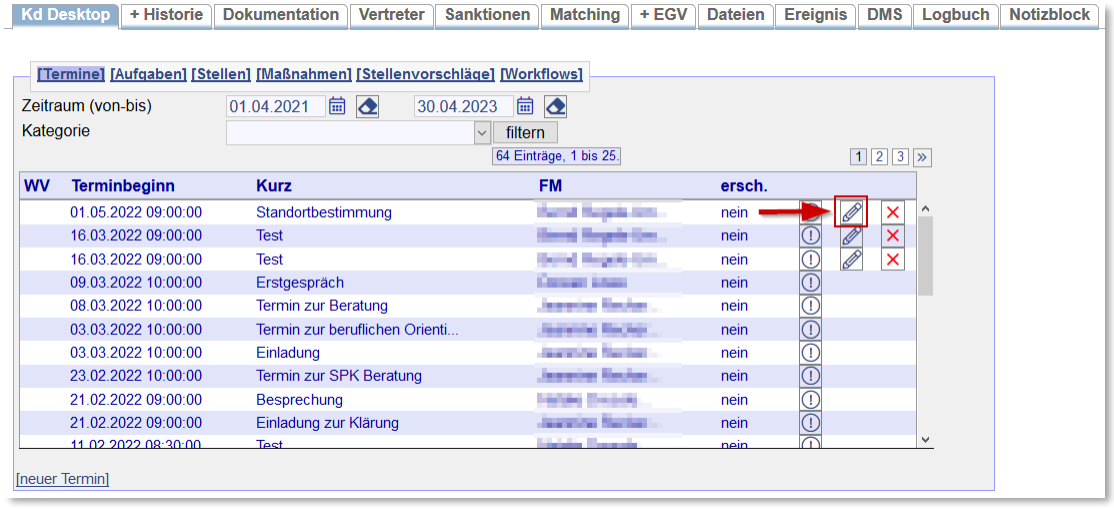

Im Feld *Status* besteht die Möglichkeit, den jeweiligen Sachverhalt auszuwählen.

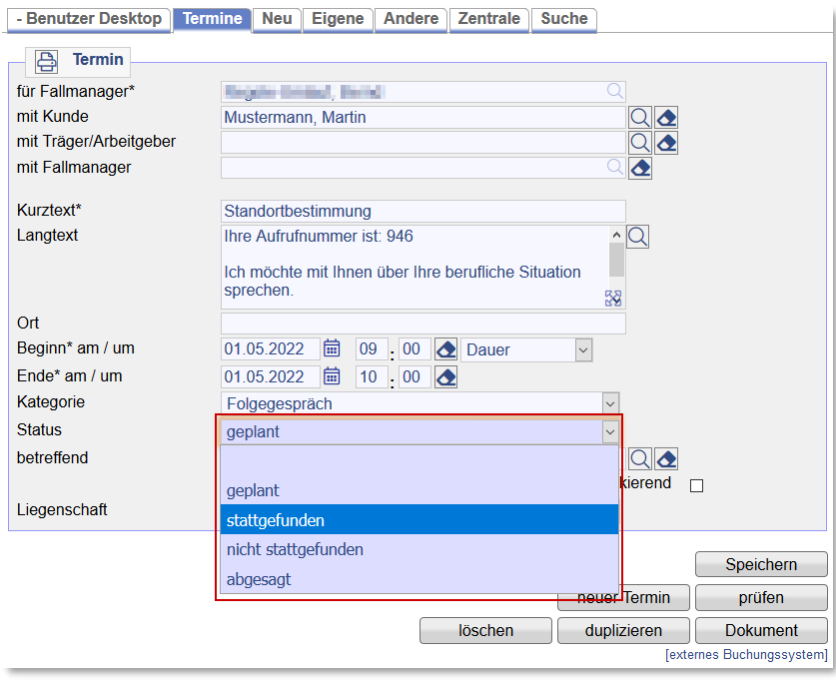

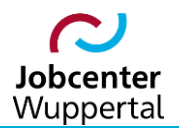

Neben dem Status ist festzuhalten, ob der\*die Kunde\*in persönlich erschienen ist. Hierüber wird u.a. festgehalten, ob Präsenzgespräche abgehalten wurden. Wurde entgegen der Planung eine Telefonberatung durchgeführt, verbleibt das Feld leer.

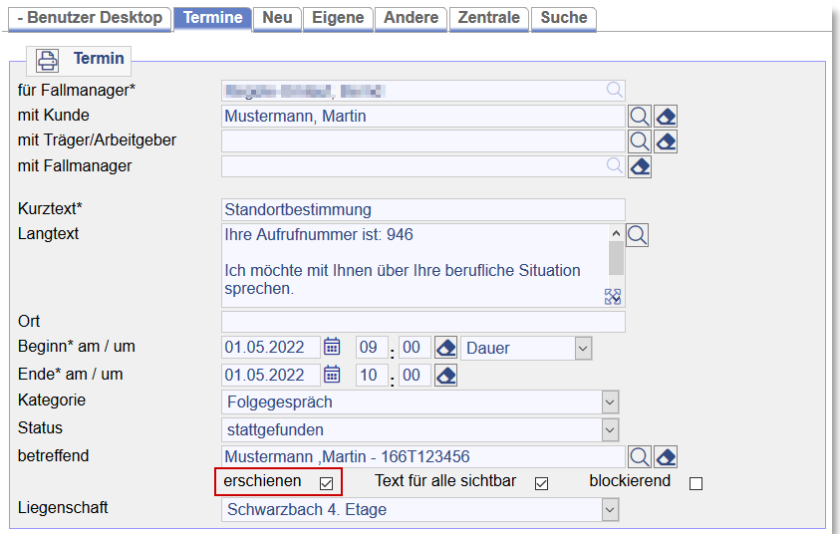

#### <span id="page-18-0"></span>**2.6 Terminänderung und -stornierung**

Die Terminänderung und -stornierung im FMG.job erfolgt analog zur Terminkonsolidierung. Hierzu den Termin aufrufen und die gewünschten Änderungen vornehmen. Zum Abschließen der Änderungen auf *speichern* oder *löschen* klicken.

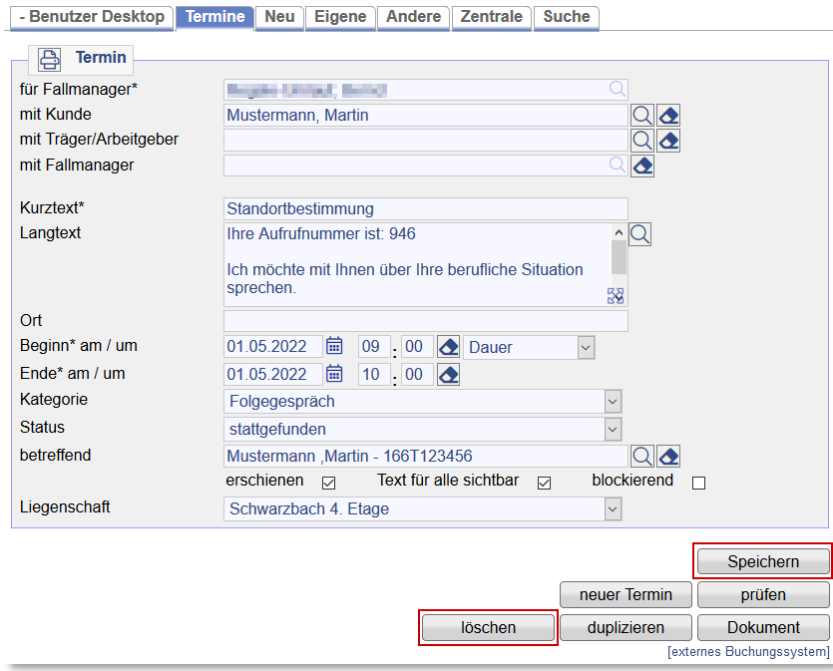

**Hinweis:** Sollte ein Termin im FMG.job geändert oder gelöscht werden, muss dies in gingco ebenfalls vorgenommen werden. Es erfolgt kein Abgleich. Ferner lassen sich im FMG.job auch vergangene Termine im FMG.job ändern oder löschen. Dies ist in gingco nicht möglich! Es empfiehlt sich nicht, erneut den Weg über den Link *externes Buchungssystem* zu gehen.

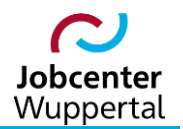

Zum nachträglichen Ändern oder Stornieren einer Buchung in gingco ist am besten die Buchungsübersicht unter *Verwaltung > Buchungen > Buchungsübersicht* aufzurufen. Dort besteht die Möglichkeit, die Listen über die Spaltenüberschriften beliebig zu sortieren  $\Omega$  oder durch Eingaben in die Suchfelder zu filtern ②. Aus der Liste die gewünschte Buchung auswählen und per Doppelklick auf die Buchungsmaske wechseln ③.

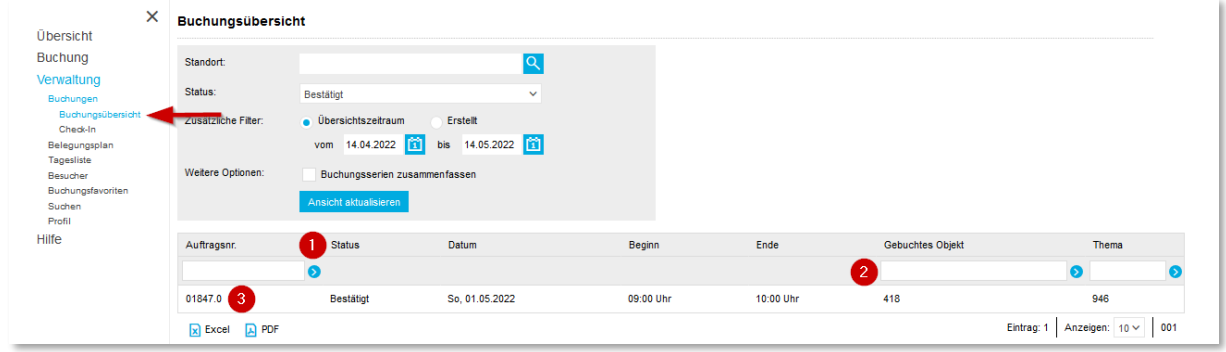

Auf der Buchungsmaske kann die Buchung mit Klick auf den Button *Buchung stornieren* gelöscht werden ①. Änderungen von Zeit und Datum erfolgen mit Klick auf den Button *Datum/Zeit ändern*  ②. Bei Räumen können auch optional nachträgliche Änderungen bei *Information*, *Technik*, *Teilnehmenden* oder *Display* ③ vorgenommen werden. Über *Änderungen speichern* werden alle Anpassungen ④ übernommen.

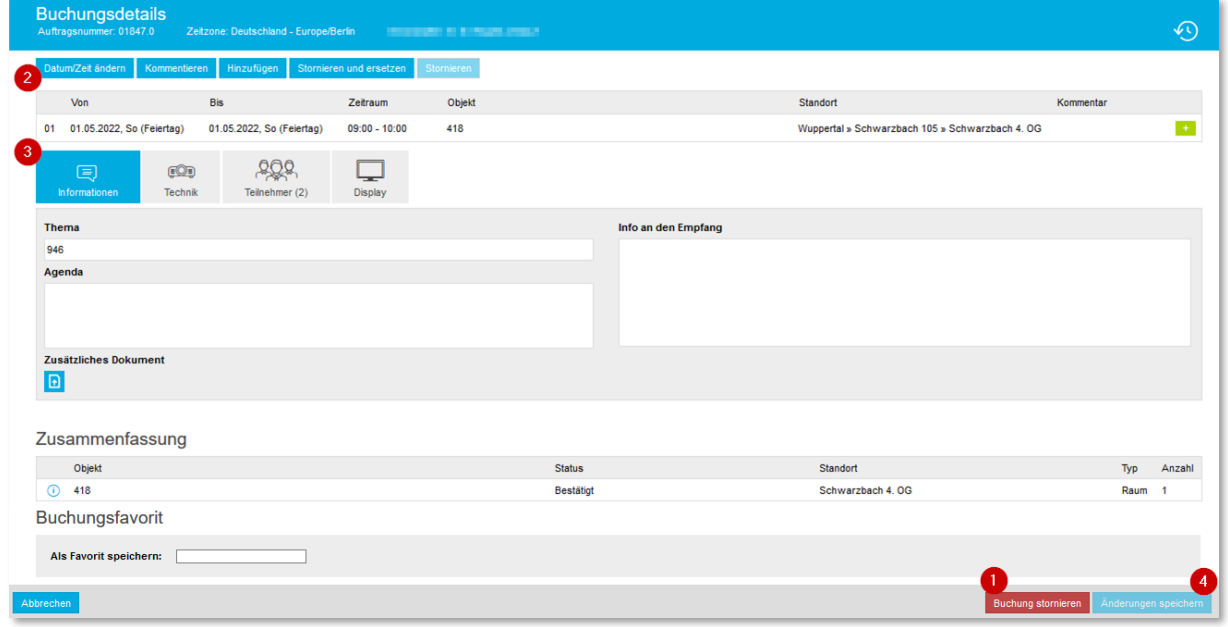

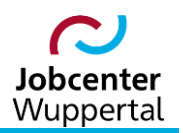

## <span id="page-20-0"></span>**3. Suchläufe**

Mit Bezug auf die Ergebnisprotokollnotiz vom 25.09.2018 zum Thema "Einzelfallauswertungen" in KDN.sozial ist die Auswertung auf Teamebene zulässig. Da die in Microsoft Outlook erfassten Termine mit Einführung von gingco wegfallen, müssen die Suchläufe neu angedacht werden. Bei schlechten Teamzahlen, Entwicklungen, Minderleistungen oder Überforderung besteht ein berechtigtes Interesse, die konkreten Zahlen der betroffenen Integrationsfachkraft in Erfahrung zu bringen. In diesen Fällen wird im Zuge der vertrauensvollen Zusammenarbeit der Personalrat per E-Mail informiert, dass die Zahlen von den betroffenen Mitarbeitenden angefordert werden. Der\*die Mitarbeitende darf sich hierzu seiner\*ihrer eigenen MSTAT-Auswertung bedienen. Ansonsten sind alle mitarbeiterbezogenen Abfragen zu unterlassen.

#### <span id="page-20-1"></span>**3.1 Besucherliste**

Zur Übersicht aller Buchungen eines Tages empfiehlt es sich, die Buchungsübersicht nach Besucher unter *Verwaltung > Besucher* aufzurufen.

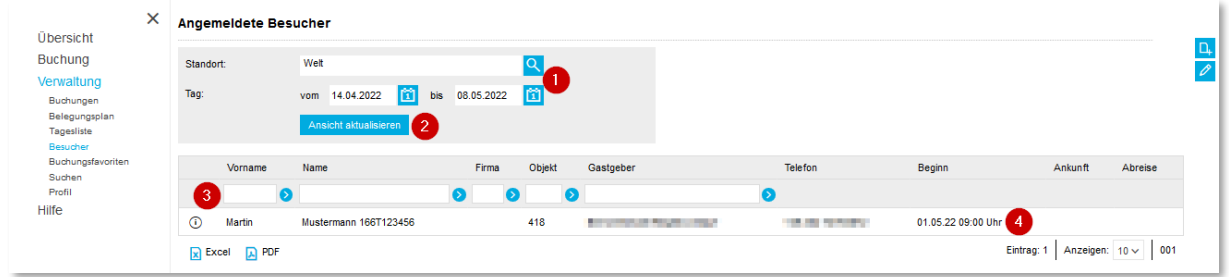

In dieser Buchungsübersicht sieht man alle Buchungen für einen gewählten Zeitraum  $(1)$ . Der zu betrachtende Standort und Zeitraum kann ausgewählt werden. Nach Auswahl auf *Ansicht aktualisieren* klicken ②. Durch Eingaben in den Suchfeldern kann die Liste gefiltert werden ③. Per Doppelklick in die Buchungszeile können die Buchungsdetails eingesehen werden ④.

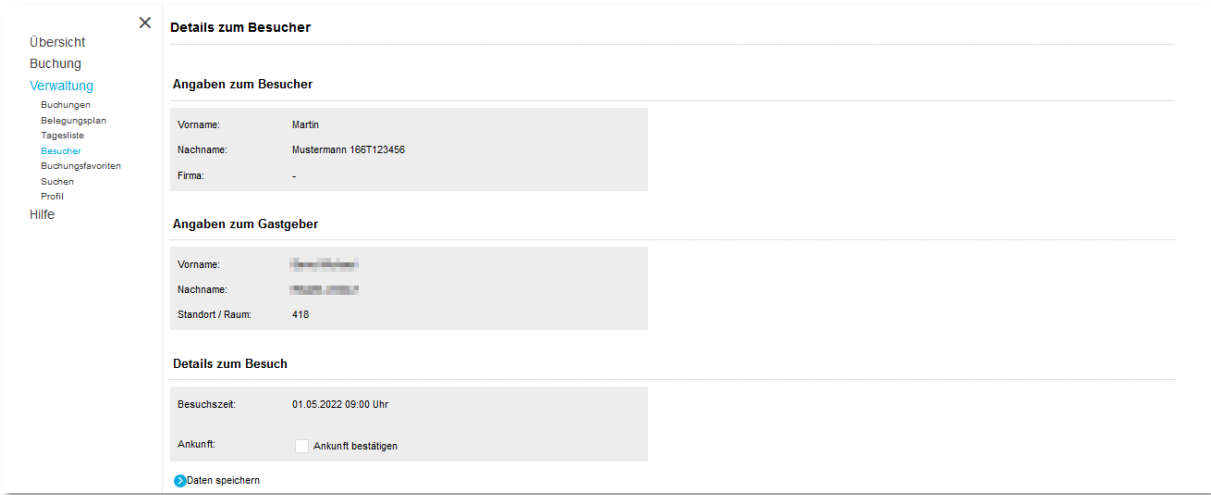

#### <span id="page-21-0"></span>**3.2 Suche in gingco nach einem Mitarbeiter**

Die Personensuche findet sich im Menüpunkt *Verwaltung > Suchen > Personensuche*. Diese Suche ermöglicht das Auffinden von Terminen nach Mitarbeiter\*innen im System. Namen des\*der gesuchten Mitarbeiters\*in in ein Suchfeld eingeben und auf *Suchen* klicken.

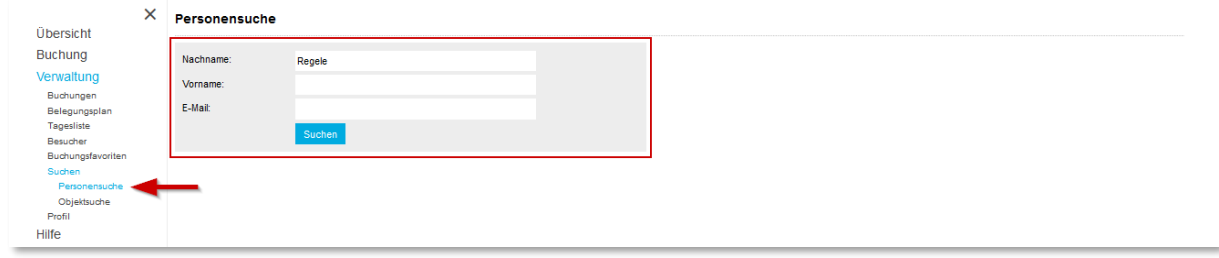

In der Ergebnisliste den\*die gewünschte\*n Mitarbeiter\*in per Doppelklick auswählen. Das System zeigt dann die aktuellen Buchungen der Person an. Anhand des Datums und der Uhrzeit kann man sich anzeigen lassen, wo die Person zum gesuchten Zeitpunkt sitzt. Dafür einfach auf die Buchungszeile doppelklicken.

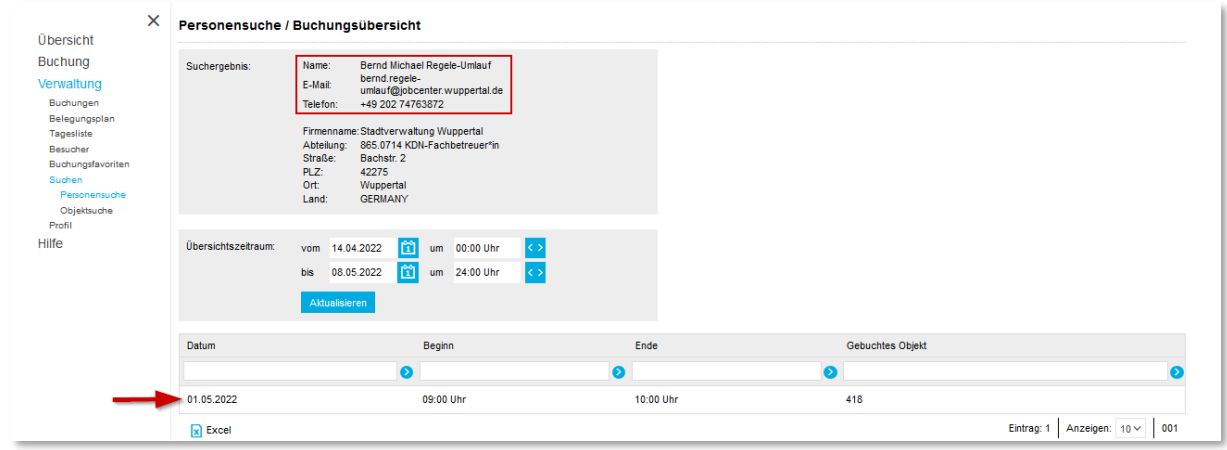

Ausgeworfen wird der Lageplan des gesuchten Raumes mit rotem X und blauer Hervorhebung. Über diese Ansicht besteht die Möglichkeit über den gesuchten Raum direkt eine Buchung vorzunehmen.

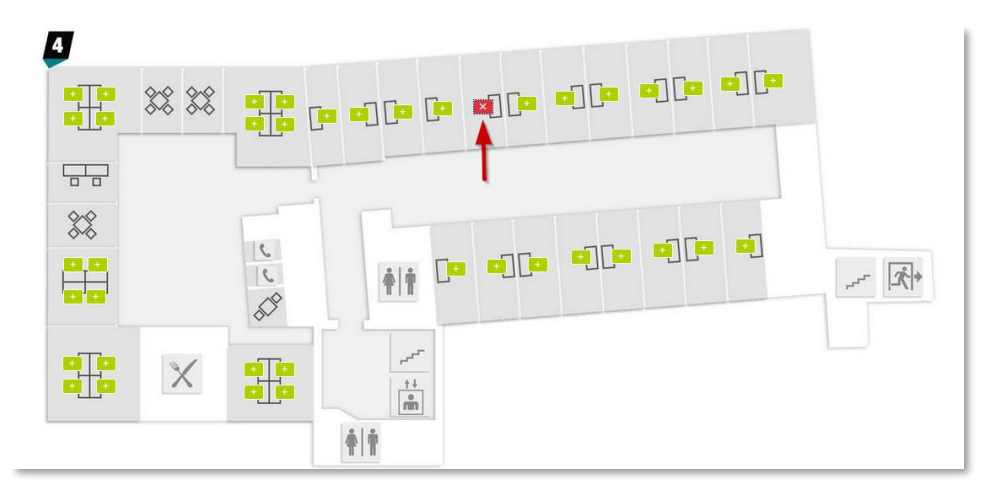

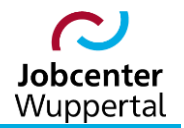

**Hinweis:** Diese Suche ist im Rahmen der Fachaufsicht nicht erlaubt, da sie keine teamweite Suche erlaubt und nur auf Mitarbeiter\*innenebene möglich ist.

#### <span id="page-22-0"></span>**3.3 Suche in gingco nach einem Raum**

Wenn ein ganz bestimmter Raum gesucht wird, ist die Suche unter *Verwaltung > Suchen > Objektsuche* zu nutzen. Zimmernummer in das Suchfeld eingeben und auf *Suchen* klicken.

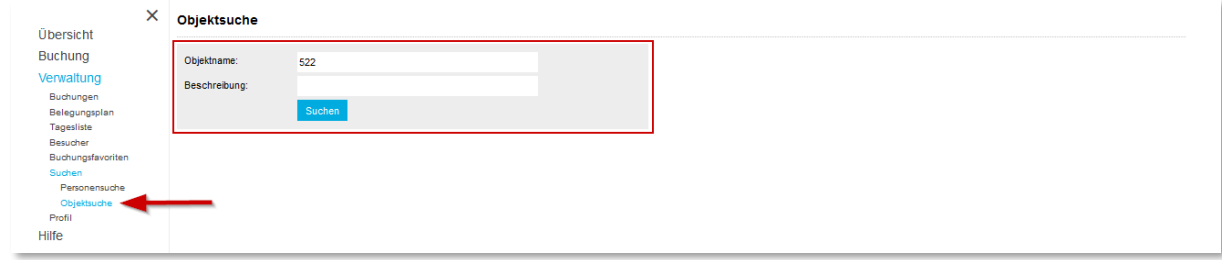

Ausgeworfen wird der Lageplan des gesuchten Raumes mit grünem Plus und blauer Hervorhebung, sofern der Raum für das gewünschte Zeitfenster zur Verfügung steht. Voreingestellt ist immer das tagesaktuelle Datum. Über diese Ansicht besteht ebenfalls die Möglichkeit über den gesuchten Raum direkt eine Buchung vorzunehmen.

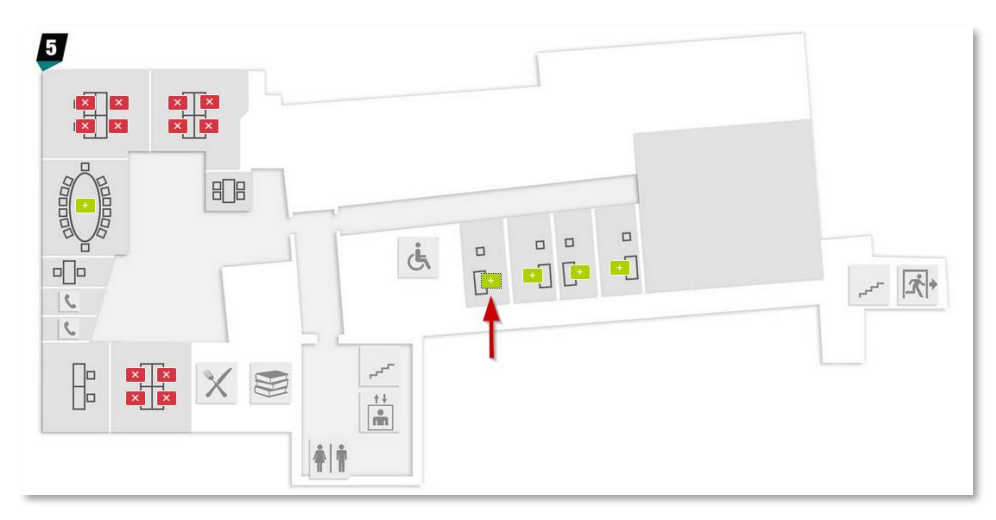

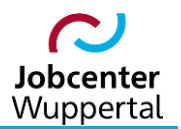

#### <span id="page-23-0"></span>**3.2 Suchlauf im FMG.job**

Unter *Benutzer Desktop > Termine > Suche* kann im FMG.job nach nach eigenen Terminen gesucht werden. Die Suche ermöglicht das Finden von Terminen nach konkreten Suchkriterien.

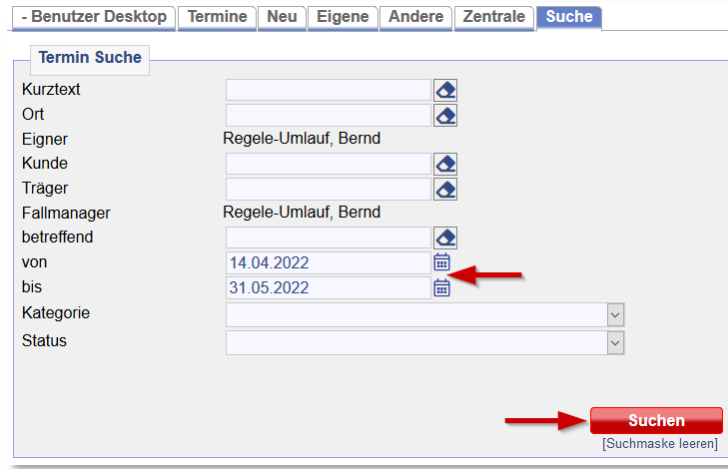

In der Ergebnisliste können die Einträge Ansicht  $(1)$  oder Bearbeitung  $(2)$  aufgerufen werden. Auch diese Liste lässt sich nach Tabellenüberschriften sortieren. Die Liste kann heruntergeladen und ausgedruckt werden ③.

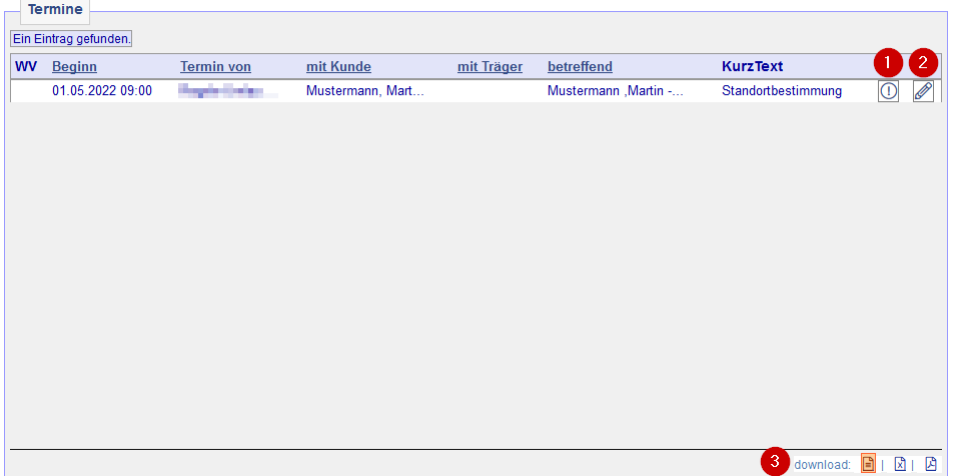

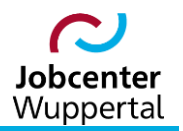

Zur Erfassung der monatlichen Kontaktdichte für die Fachaufsicht ist der Reiter *Benutzer Desktop > Termine > Andere* zu nutzen. Über die Filtermöglichkeiten über den eigenen Terminbereich hinaus können die Termine eines Teams gesucht werden. Voreingestellt ist der eigene Benutzername. Dieser muss immer gefüllt sein, da die Grundeinstellungen für die Suche aus dem ausgewählten Benutzer ermittelt werden. Die Filterung des Suchergebnisses kann mit dem Datumsmarker auf einen Monat, eine Woche oder einen exakten Tag reduziert werden. Die Suche wird über den Button *suchen* angestoßen.

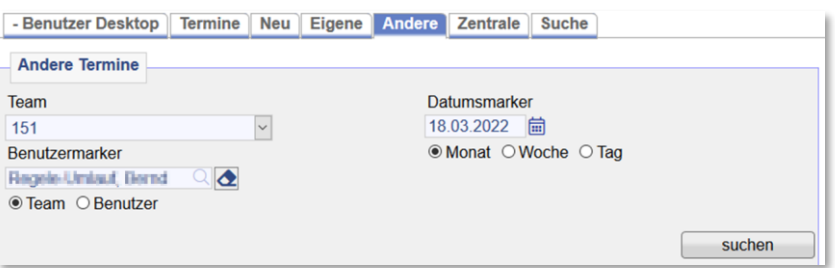

Für die Voreinstellung des Filters gilt:

- Die Auswahl des Teams erfolgt über die Auswahlliste der Gemeinde nach Teamnummer sowie den Radio-Button im Feld *Team*. Eine Suche nach Benutzer ist nicht zulässig.
- Darüber hinaus ist ausgehend vom Datumsmarker der Zeitraum über die Radio-Buttons in den Feldern *Monat*, *Woche* oder *Tag* zu steuern. jeweils immer nur eine Auswahl möglich (hier: Team oder Benutzer und Monat, Woche oder Tag).
- In der Ergebnisliste können die Einträge Ansicht  $(1)$  oder Bearbeitung  $(2)$  aufgerufen werden. Auch diese Liste lässt sich nach Tabellenüberschriften sortieren. Die Liste kann heruntergeladen und ausgedruckt werden ③.

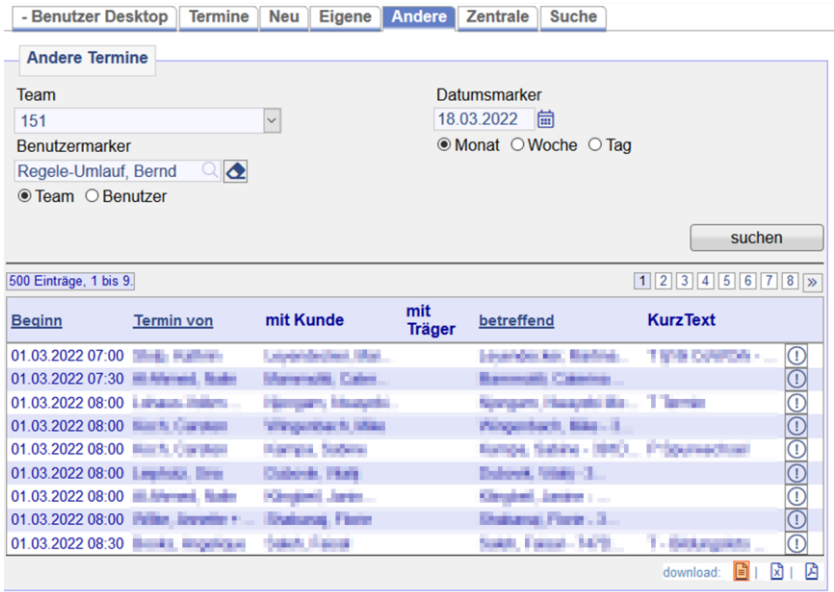

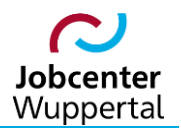

# <span id="page-25-0"></span>**4. Workflow der Raumbuchung in gingco**

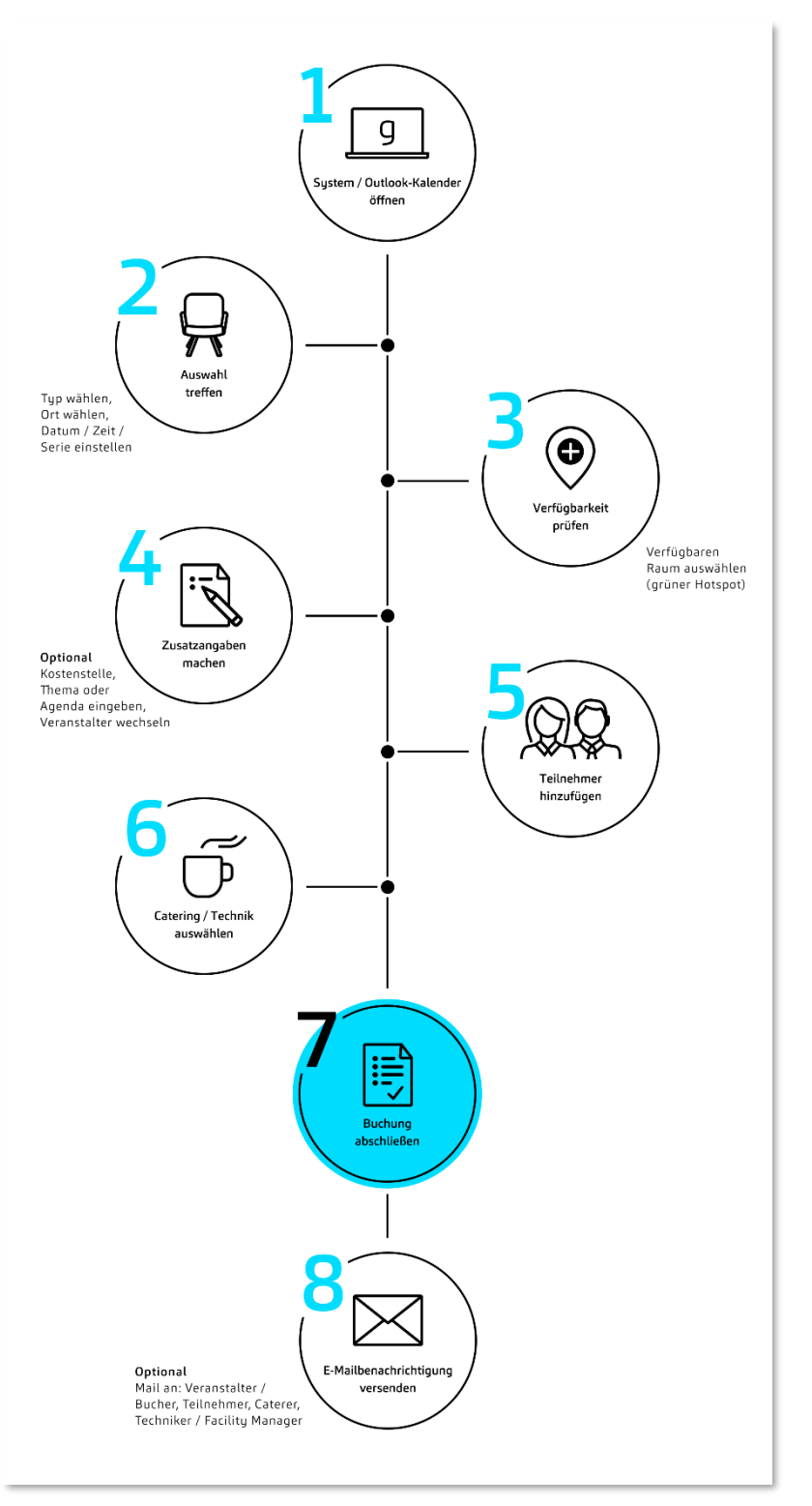

©<https://www.gingco.systems/funktion/raumbuchung>